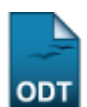

# **Consultar Ações de Extensão**

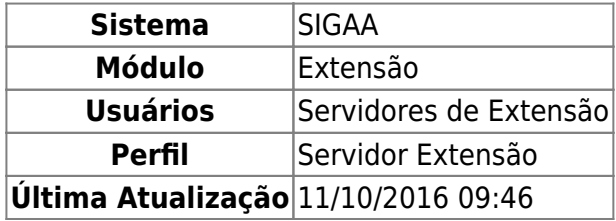

Esta funcionalidade permite a realização da busca por Ações de Extensão de acordo com diversas combinações de critérios. As atividades de Extensão são aquelas que envolvem os professores, os alunos e os servidores técnicos-administrativos. Essas ações se enquadram nas modalidades: Programas, Projetos, Cursos, Eventos, Produtos e Prestação de serviços.

Para realizar a consulta por ações de extensão, acesse o SIGAA → Módulos → Extensão → Gerenciar Minhas Ações → Ações de Extensão → Consultar Ações.

O sistema fornecerá a seguinte tela que permite a Busca por Ações de Extensão.

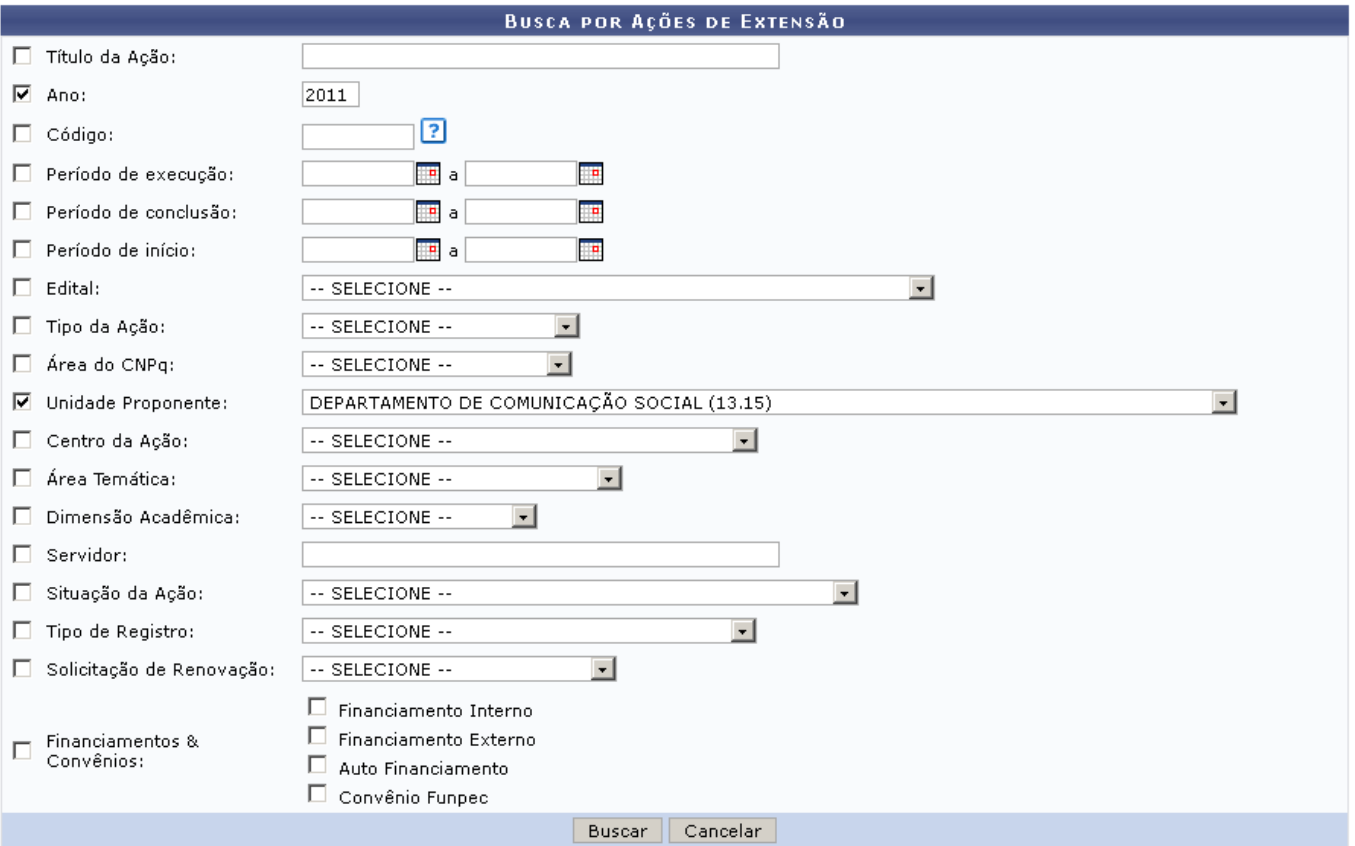

Caso desista de realizar a operação, clique em *Cancelar* e confirme a operação na caixa de diálogo que será gerada posteriormente. Esta mesma função será válida sempre que a opção estiver presente.

Utilize um ou mais campos no formulário para filtrar a busca, quanto maior o número de campos

preenchidos, mais restringida será a pesquisa.

Estarão disponíveis as opções:

09:46

- Título da Ação: Informe o título da Ação de Extensão desejada;
- Ano: Selecione o Ano de realização da Ação;
- Código: O código de uma ação de extensão é composto por no mínimo dez caracteres. Os dois primeiros dígitos identificam o tipo da ação. Os números seguintes e que antecedem o caractere "-" representam o número "sequência" da ação. Por fim, os últimos quatro dígitos representam o ano da ação. Por exemplo, o código da ação PD002-2009 informa que a ação é um produto(PD) e que foi a segunda ação do tipo produto(002) criada no ano de 2009. Existem códigos ainda onde a sequência é representada três caracteres: xxx. Por exemplo, PJxxx-2008. Neste caso, o código da ação não foi gerado completamente e ele poderá não ser único. Uma busca para este código retornaria todos os projetos(PI) de 2008;
- Período de Execução: Informe a data inicial e a data final da execução da Ação;
- Período de Conclusão: Informe a data inicial e a data final da conclusão;
- Período de Início: Informe o período referente ao início da ação de extensão;
- Tipo da Ação: Selecione o tipo da ação dentre as opções Curso, Evento, Prestação de Serviços, Produto Programa, Projetos;
- Área CNPq: Filtre a busca de acordo com a Área do Cnpq do projeto: Ciências Agrárias; Ciências Biológicas; Ciências Exatas e da Terra; Ciências Humanas; Ciências Sociais Aplicadas; Ciências da Saúde; Engenharias; Linguística, Letras e Artes; Outra;
- Unidade Proponente: Selecione uma das unidades do sistema;
- Centro da Ação: Selecione a unidade-centro da Ação;
- Área Temática: Filtre de acordo com a área do projeto: Comunicação; Cultura; Direitos Humanos e Justiça; Educação; Meio Ambiente; Saúde; Tecnologia e Produção; Trabalho;
- Dimensão Acadêmica: Informe se é um Projeto Associado ou Projeto Isolado;
- Servidor: Utilize o nome de um servidor associado ao projeto de Ação. Digitando os três primeiros números, o sistema mostra uma lista com os nomes cadastrados;
- Situação da Ação: Selecione no menu a situação atual do projeto;
- Tipo de Registro: Informe se o projeto está registrado como Registro Simplificado de Ação Anterior ou Proposta Completa de Ação de Extensão;
- Solicitação de Renovação: Informe se é Solicitação de Renovação ou Projeto Novo;
- Financiamentos & Convênios: Selecione entre as opções Financiamento Interno, Financiamento Externo, Auto Financiamento, Convênio Funpec;

Para os campos Período de Execução, Período de Conclusão e Período de Início,digite a data desejada ou selecione-a no calendário exibido ao clicar em [.](https://docs.info.ufrn.br/lib/exe/detail.php?id=suporte%3Amanuais%3Asigaa%3Aextensao%3Agerenciar_minhas_acoes%3Aacoes_de_extensao%3Asubmissao_de_propostas%3Aconsultar_acoes&media=suporte:manuais:sigprh:administracao_de_pessoal:cadastros:registros_para_o_servidor:calendario.png)..

Para o exemplo, utilizaremos o campo Unidade Proponente, buscando por Ações do Departamento de Comunicação Social e Ano 2011.

Após preencher os campos, clicamos em *Buscar*. O sistema exibirá uma listagem das Ações encontradas, como no exemplo abaixo:

E

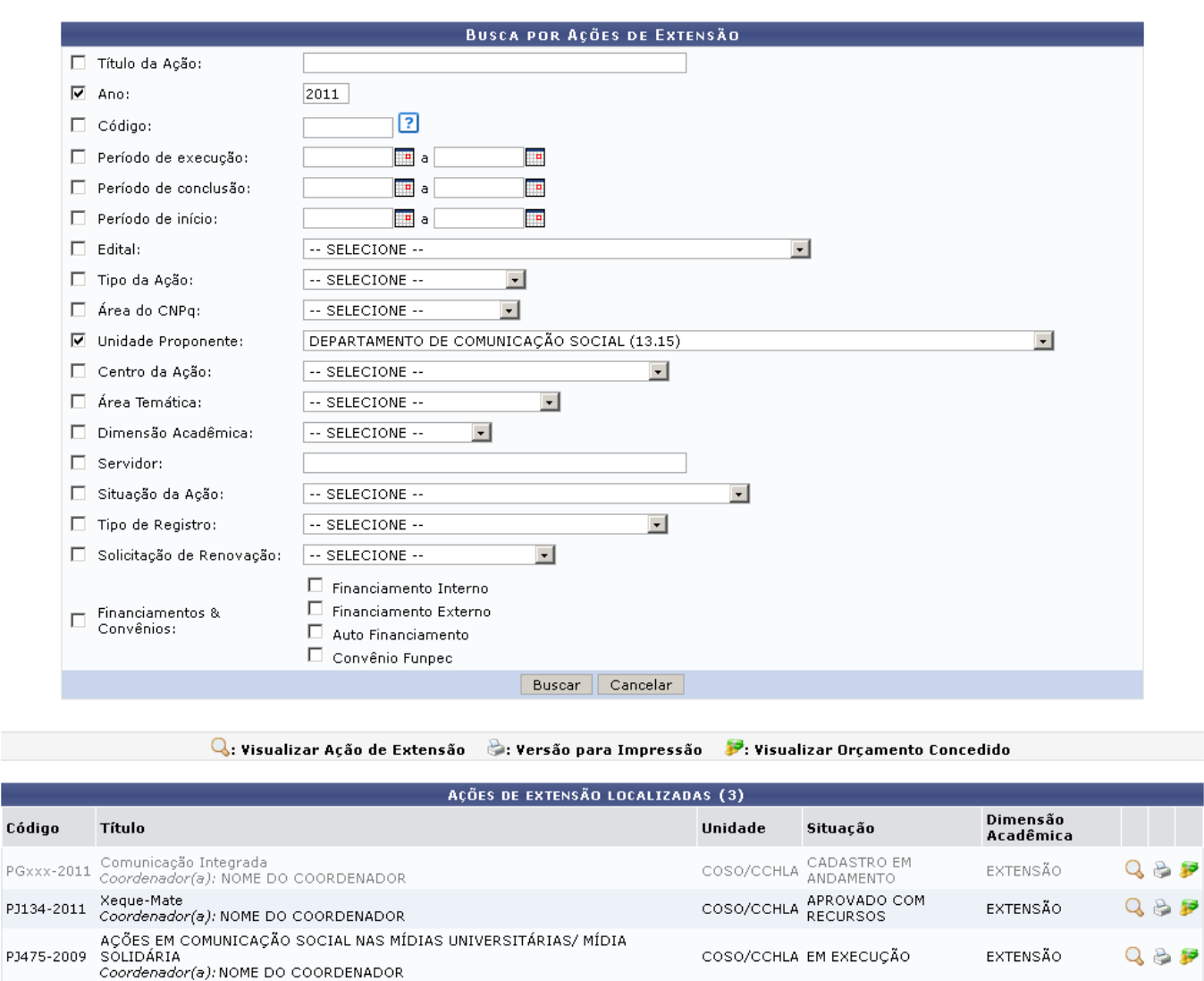

As Ações que aparecem na cor cinza claro são Ações de Extensão Isoladas e com situação de Cadastro em Andamento.

A partir dos ícones ao lado direito das Ações, é possível: Visualizar a Ação, visualizar a Versão para Impressão e Visualizar o Orçamento Concedido. Para realizar cada uma destas operações, acompanhe os tópicos seguintes.

### **Visualizar Ação**

Na lista de Ações encontradas, clique no ícone Q[.](https://docs.info.ufrn.br/lib/exe/detail.php?id=suporte%3Amanuais%3Asigaa%3Aextensao%3Agerenciar_minhas_acoes%3Aacoes_de_extensao%3Asubmissao_de_propostas%3Aconsultar_acoes&media=suporte:manuais:sigaa:extensao:informacoes_gerais:acoes_de_extensao:view_4.png) A página seguinte exibe detalhadamente a Ação correspondente. Veja o exemplo abaixo:

Last update: 2016/10/11 09:46 ais:sigaa:extensao:gerenciar\_minhas\_acoes:acoes\_de\_extensao:submissao\_de\_propostas:consultar\_acoes https://docs.info.ufm.br/doku.php?id=suporte:manuais:sigaa:extensao:gerenciar\_minhas\_acoes:acoes\_de\_extensao:submissao\_de\_p

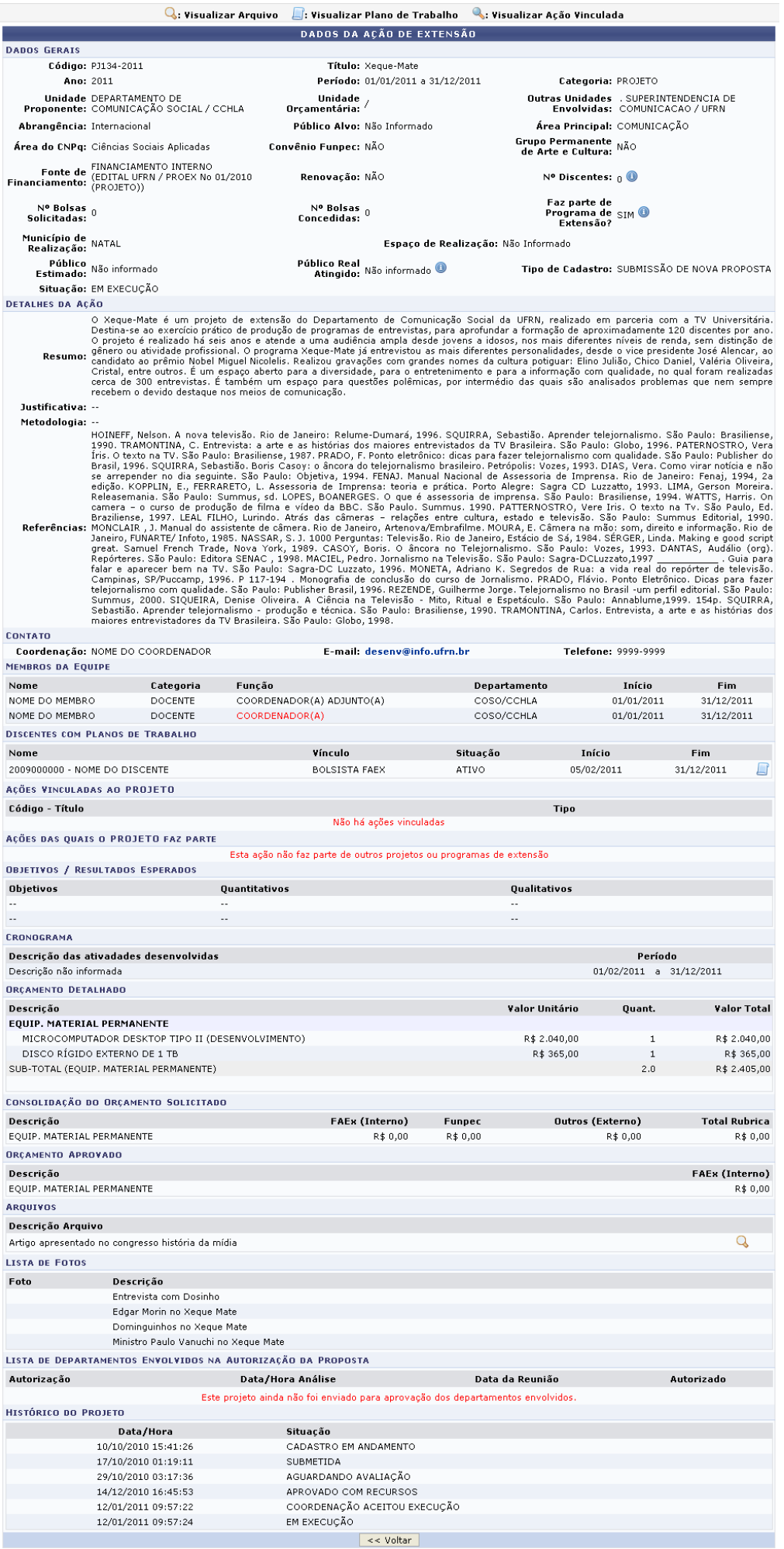

### Para retornar à tela anterior, clique em *Voltar*.

09:46

Ao posicionar o cursor sobre o ícone  $\bullet$ , serão exibidas informações adicionais relacionadas ao campo em que o ícone estiver presente.

Sehouver Ações Vinculadas, utilize o ícone sa para visualizar a Ação em uma tela semelhante à apresentada acima.

Caso a Ação tenha Arquivos e/ou Fotos em anexo, clique no ícone quara visualizar o arquivo em uma nova janela.

O usuário poderá entrar em contato com a coordenação da ação de extensão, para isso, basta clicar no link do e-mail disponibilizado desenv@info[.](https://docs.info.ufrn.br/lib/exe/detail.php?id=suporte%3Amanuais%3Asigaa%3Aextensao%3Agerenciar_minhas_acoes%3Aacoes_de_extensao%3Asubmissao_de_propostas%3Aconsultar_acoes&media=suporte:manuais:sigaa:extensao:gerenciar_minhas_acoes:acoes_de_extensao:linkemail.png)ufrn.br.

Clique no ícone [,](https://docs.info.ufrn.br/lib/exe/detail.php?id=suporte%3Amanuais%3Asigaa%3Aextensao%3Agerenciar_minhas_acoes%3Aacoes_de_extensao%3Asubmissao_de_propostas%3Aconsultar_acoes&media=suporte:manuais:sigaa:extensao:informacoes_gerais:acoes_de_extensao:paper.png) para visualizar os dados dos Discentes com Plano de Trabalho, como demonstrado na página a seguir.

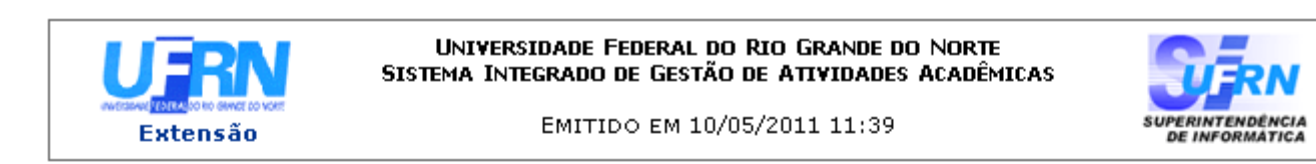

#### VISUALIZAÇÃO DE PLANO DE TRABALHO

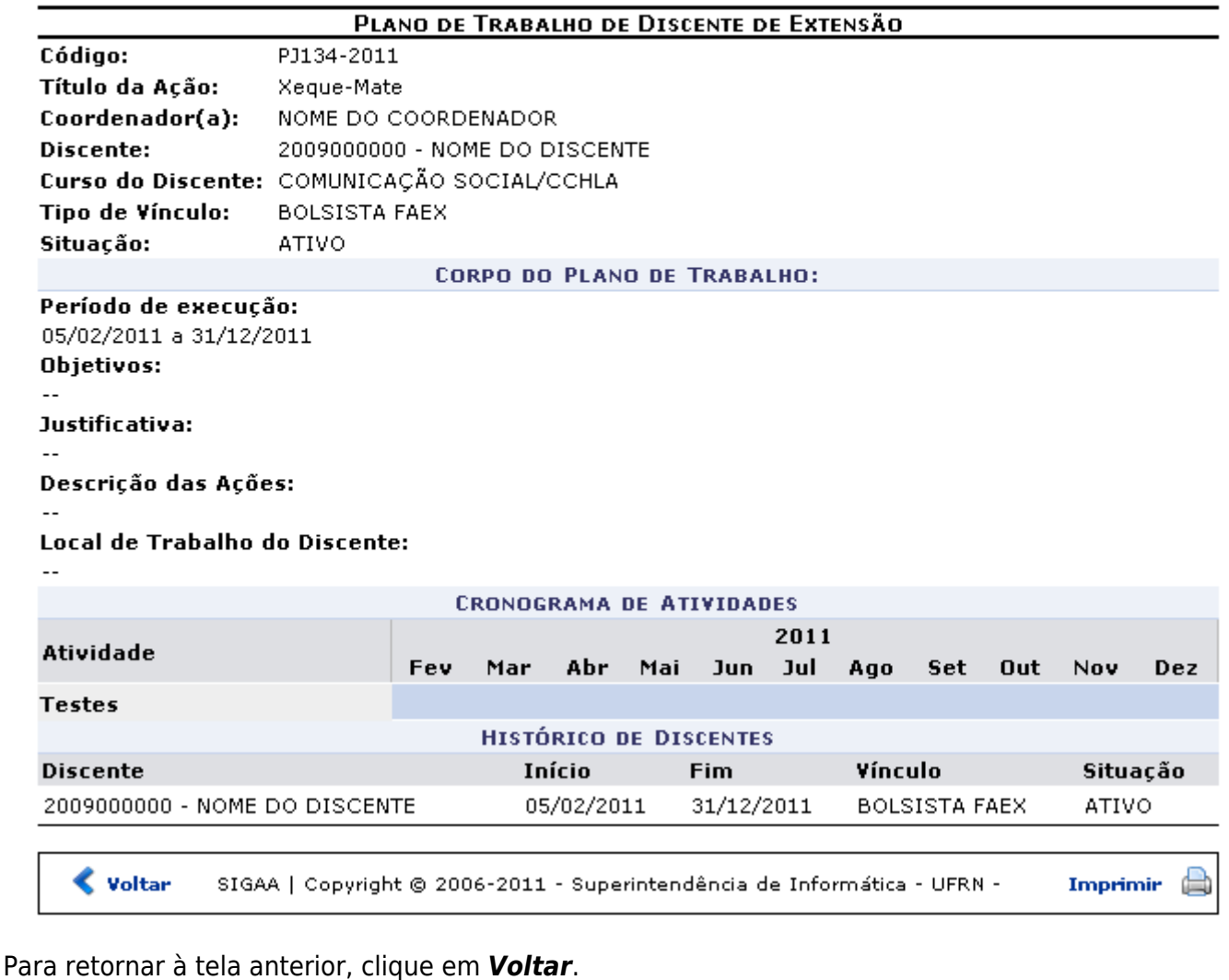

Sedesejar imprimir o relatório com o plano de trabalho, clique no ícone Imprimir

Para retornar para a página inicial do módulo[,](https://docs.info.ufrn.br/lib/exe/detail.php?id=suporte%3Amanuais%3Asigaa%3Aextensao%3Agerenciar_minhas_acoes%3Aacoes_de_extensao%3Asubmissao_de_propostas%3Aconsultar_acoes&media=suporte:manuais:sigaa:extensao:gerenciar_minhas_acoes:acoes_de_extensao:link_extensao.png) clique em Extensão, localizado no topo da página.

## **Visualizar Versão Para Impressão**

Clique no ícone para visualizar os dados da Ação em Versão para Impressão.

A página mostrada será semelhante à figura a seguir:

Last update: 2016/10/11 09:46 ais:sigaa:extensao:gerenciar\_minhas\_acoes:acoes\_de\_extensao:submissao\_de\_propostas:consultar\_acoes https://docs.info.ufm.br/doku.php?id=suporte:manuais:sigaa:extensao:gerenciar\_minhas\_acoes:acoes\_de\_extensao:submissao\_de\_p

**OFFRAN** 

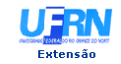

#### .<br>Universidade Federal do Rio Grande do Norte<br>Sistema Integrado de Gestão de Atividades Acadêmicas

EMITIDO EM 11/05/2011 08:32

VISUALIZAÇÃO DA AÇÃO DE EXTENSÃO

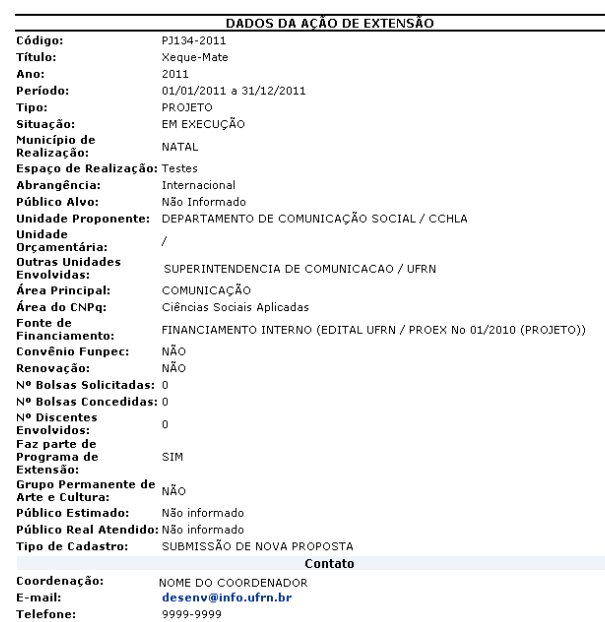

Detalhes da Acão

Justificativa:

Resumo

**Resume:**<br>Co Xeque-Mate é um projeto de extensão do Departamento de Comunicação Social da UFRN, realizado em<br>parceria com a TV Universitária. Destina-se ao exterción prixido de produção de programas de entrevistas,<br>para ap Metodologia:

Metodologia:<br>
Netodologia:<br>
Netofrencias:<br>
Netofrencias: Aprender Religions, Anova televisão. Rio de Janeiro: Reliume-Dumará, 1996. SQUIRRA, Sebastião. Aprender<br>
telejomalismo. São Paulo: Brasiliens, 1980. TRAMONTINA, C. E Membros da Fouine

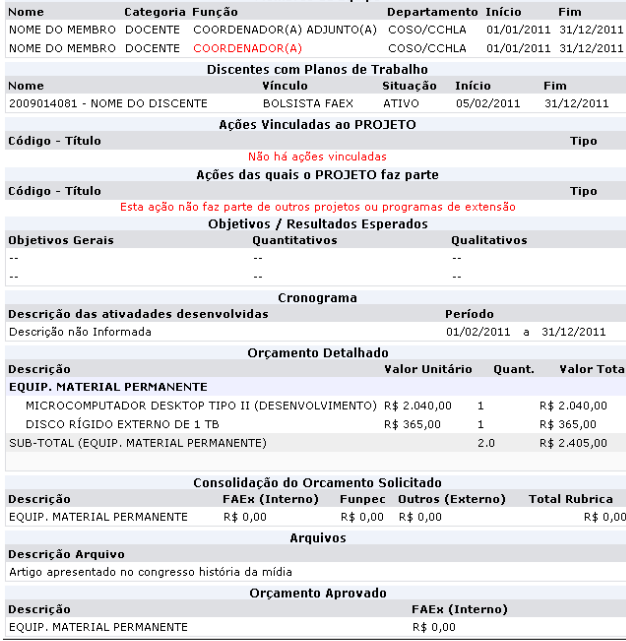

₹ voltar SIGAA | Copyright @ 2006-2011 - Superintendência de Informática - UFRN -Imprimir **A**  O usuário poderá entrar em contato com a coordenação da ação de extensão, para isso, basta clicar no link do e-mail disponibilizado desenv@info[.](https://docs.info.ufrn.br/lib/exe/detail.php?id=suporte%3Amanuais%3Asigaa%3Aextensao%3Agerenciar_minhas_acoes%3Aacoes_de_extensao%3Asubmissao_de_propostas%3Aconsultar_acoes&media=suporte:manuais:sigaa:extensao:gerenciar_minhas_acoes:acoes_de_extensao:linkemail.png)ufrn.br

Para retornar à tela anterior, clique em *Voltar*.

Se desejar imprimir o relatório com os dados da ação de extensão, clique no ícone Imprimir

Para retornar para a página inicial do módulo[,](https://docs.info.ufrn.br/lib/exe/detail.php?id=suporte%3Amanuais%3Asigaa%3Aextensao%3Agerenciar_minhas_acoes%3Aacoes_de_extensao%3Asubmissao_de_propostas%3Aconsultar_acoes&media=suporte:manuais:sigaa:extensao:gerenciar_minhas_acoes:acoes_de_extensao:link_extensao.png) clique em Extensão, localizado no top da página.

## **Visualizar Orçamento Concedido**

Para visualizar o Orçamento Concedido à Ação, clique em [.](https://docs.info.ufrn.br/lib/exe/detail.php?id=suporte%3Amanuais%3Asigaa%3Aextensao%3Agerenciar_minhas_acoes%3Aacoes_de_extensao%3Asubmissao_de_propostas%3Aconsultar_acoes&media=suporte:manuais:sigaa:extensao:informacoes_gerais:acoes_de_extensao:pay2.png) O resultado será a seguinte página:

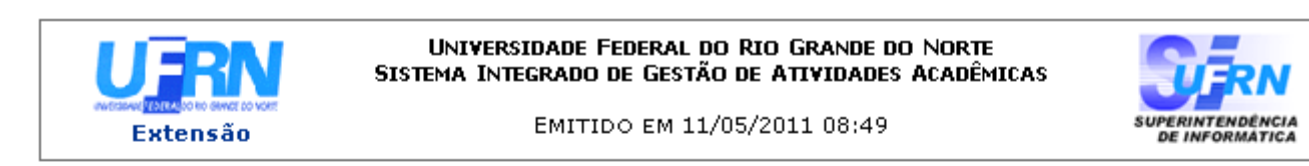

### VISUALIZAÇÃO DO ORÇAMENTO CONCEDIDO A AÇÃO

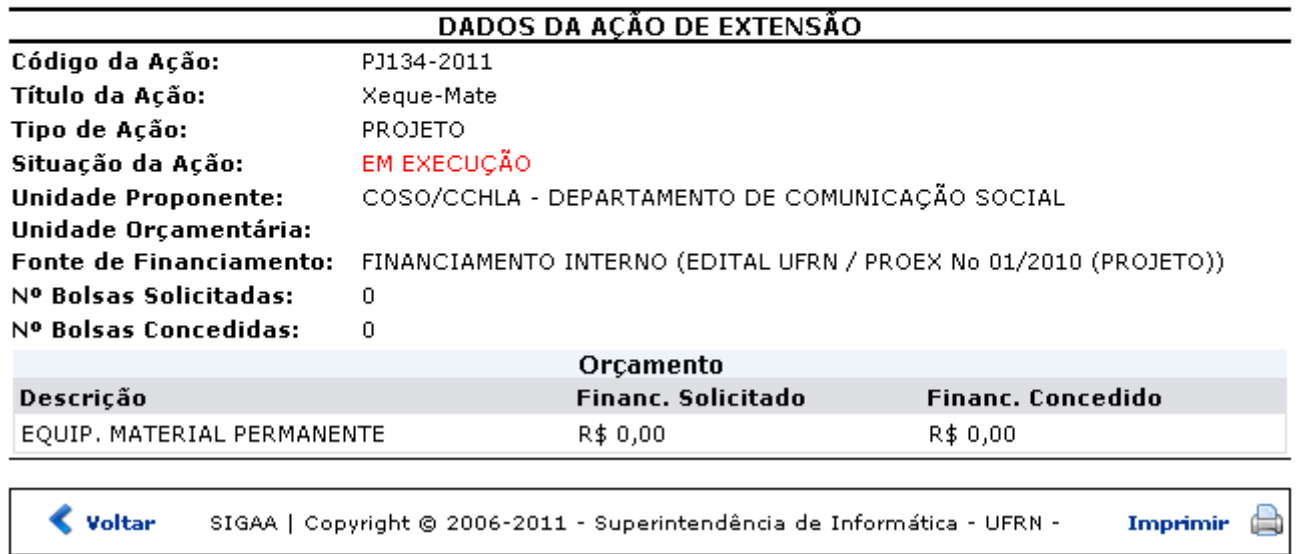

Para retornar à tela anterior, clique em *Voltar*.

Se desejar imprimir o relatório com orçamento concedido, clique no ícone Imprimir

Para retornar para a página inicial do módulo[,](https://docs.info.ufrn.br/lib/exe/detail.php?id=suporte%3Amanuais%3Asigaa%3Aextensao%3Agerenciar_minhas_acoes%3Aacoes_de_extensao%3Asubmissao_de_propostas%3Aconsultar_acoes&media=suporte:manuais:sigaa:extensao:gerenciar_minhas_acoes:acoes_de_extensao:link_extensao.png) clique em Extensão, localizado no topo da página.

### **Bom Trabalho!**

### **Manuais Relacionados**

- [Abrir/Alterar Inscrições On-line das Ações de Extensão](https://docs.info.ufrn.br/doku.php?id=suporte:manuais:sigaa:extensao:gerenciar_minhas_acoes:acoes_de_extensao:abrir_alterar_inscricoes_on_line)
- [Acompanhar Inscrições em Ações de Extensão](https://docs.info.ufrn.br/doku.php?id=suporte:manuais:sigaa:extensao:gerenciar_minhas_acoes:acoes_de_extensao:acompanhar_inscricoes)
- [Listar Minhas Ações](https://docs.info.ufrn.br/doku.php?id=suporte:manuais:sigaa:extensao:gerenciar_minhas_acoes:acoes_de_extensao:gerenciar_acoes:listar_minhas_acoes)
- [Solicitar Reconsideração de Avaliação das Ações de Extensão](https://docs.info.ufrn.br/doku.php?id=suporte:manuais:sigaa:extensao:gerenciar_minhas_acoes:acoes_de_extensao:submissao_de_propostas:solicitar_reconsideracao_de_avaliacao)

### [<< Voltar - Manuais do SIGAA](https://docs.info.ufrn.br/doku.php?id=suporte:manuais:sigaa:extensao:lista)

From: <https://docs.info.ufrn.br/>-

Permanent link:<br>[https://docs.info.ufrn.br/doku.php?id=suporte:manuais:sigaa:extensao:gerenciar\\_minhas\\_acoes:acoes\\_de\\_extensao:submissao\\_de\\_propostas:consultar\\_acoes](https://docs.info.ufrn.br/doku.php?id=suporte:manuais:sigaa:extensao:gerenciar_minhas_acoes:acoes_de_extensao:submissao_de_propostas:consultar_acoes)

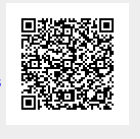

Last update: **2016/10/11 09:46**